# **Booking more sessions with a coupon CODE**

Booking sessions for Quantum Disentanglement package (see below)

[Booking sessions for A Series of Sessions package](#page-4-0) (click link to jump to this section).

# **Booking for Quantum Disentanglement package:**

**If you purchased the Quantum Disentanglement package:** You can book your additional sessions for QD via the *First-time Clients* **page**: <https://www.shadowsynthesis.com/first-time-client-sessions.html>

Click on the purple button (as pictured below) to go to the QD booking page.

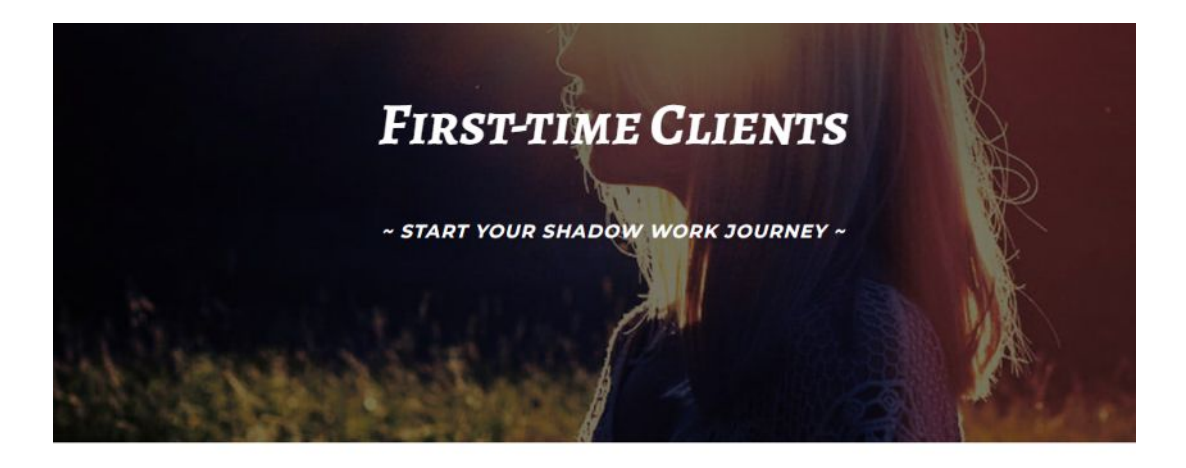

BOOK FOLLOW-UP SESSIONS FOR QUANTUM DISENTANGLEMENT

# **On the QD booking page:**

#### **There are 2 appointment options:**

- **1.** Quantum Disentanglement package (Paid upfront)
- **2.** Quantum Disentanglement package (Payment plan)

SIGN UP LOGIN

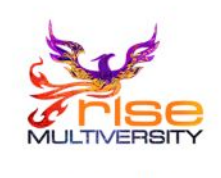

#### **Shadow Synthesis**

Select Appointment

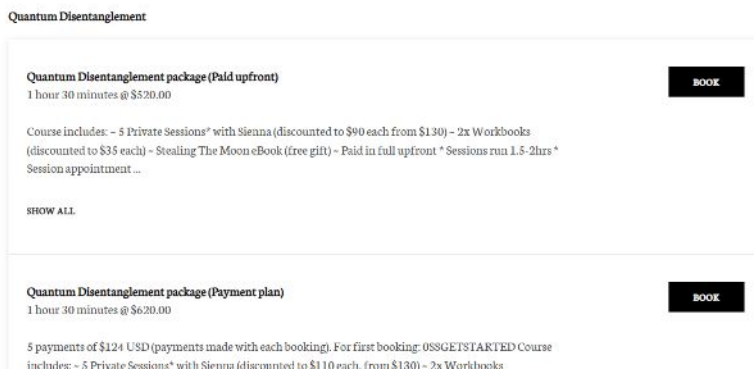

There is no requirement to login into Acuity to complete the following steps. No account is required.

#### **Step 1:**

Select the option that you originally booked and paid with.

#### **Step 2:**

Choose an appointment time

#### **Step 3.**

Enter your first name, last name, email, and tick the boxes.

#### **Step 4.**

Click '*Continue to payment*' button

#### **Step 6.**

On the Checkout/Payment screen, click on '*Package, gift, or coupon code +*' (see image below).

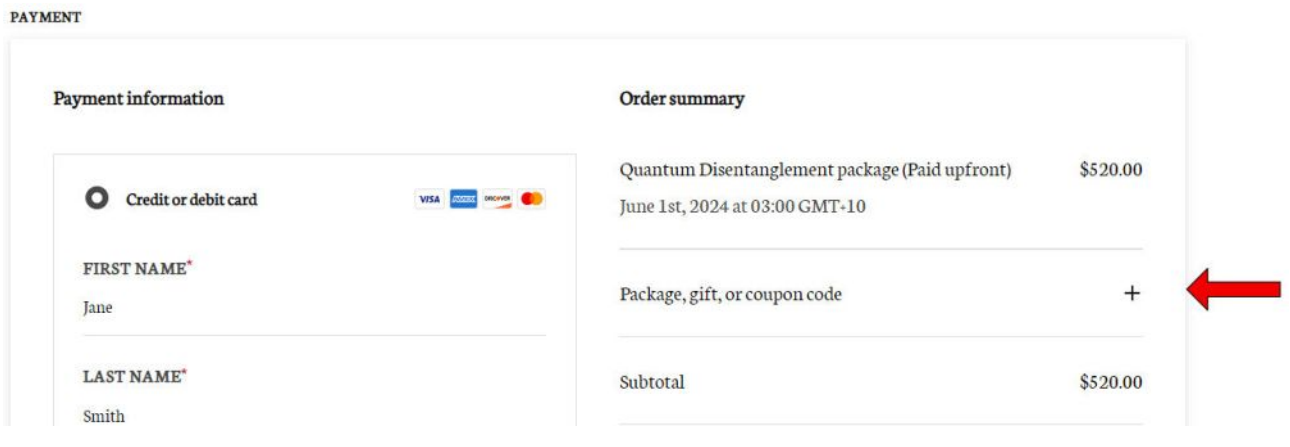

### **Step 7.**

Enter the coupon code you were given and click 'Apply'.

# **If you have paid upfront**:

Applying the coupon will reduce the total to \$0 and the credit/debit card section will be greyed out (see example image below).

Click *Confirm* to finish booking your appointment.

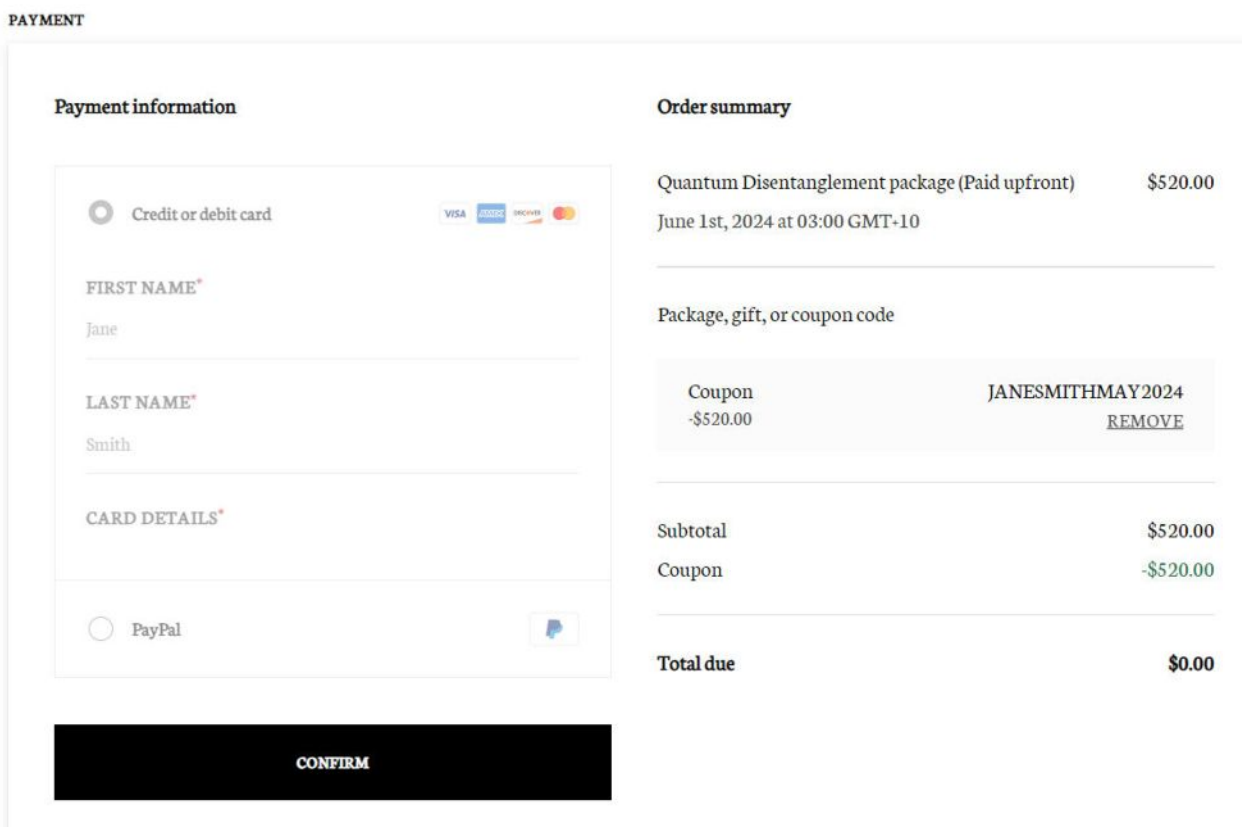

# **If you are on a payment plan:**

Applying the coupon will reduce the total owed to 1/5th of the package price and you will need to enter your payment details to complete the transaction (see example image below).

Once you have entered your card details, click *'Pay & Confirm'* to finish booking your appointment

**Note:** No account login is required if you choose *Credit or debit card*.

You may be asked to login if you choose the PayPal option. [See more here](#page-8-0).

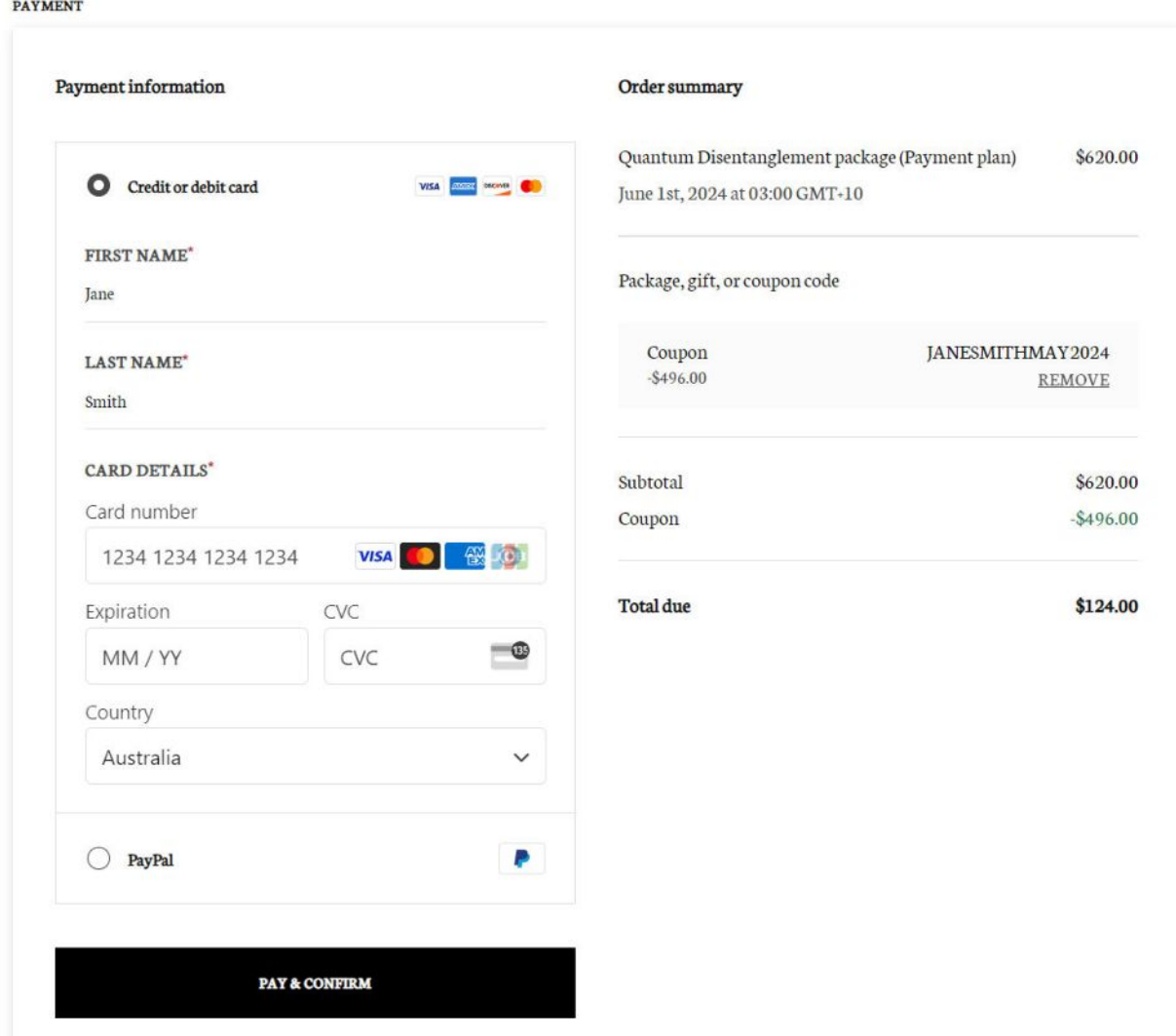

#### **Step 8.**

Once the booking is complete you should see a success page with your booking details, and you will be sent a confirmation email with these same details.

# <span id="page-4-0"></span>**Booking for A Series of Sessions package:**

**If you booked A Series of Private Sessions package:**

You can book your additional sessions via the *Returning Clients* **page**:

<https://www.shadowsynthesis.com/returning-client-sessions.html>

Scroll down this page to the *Book Sessions* section for booking options.

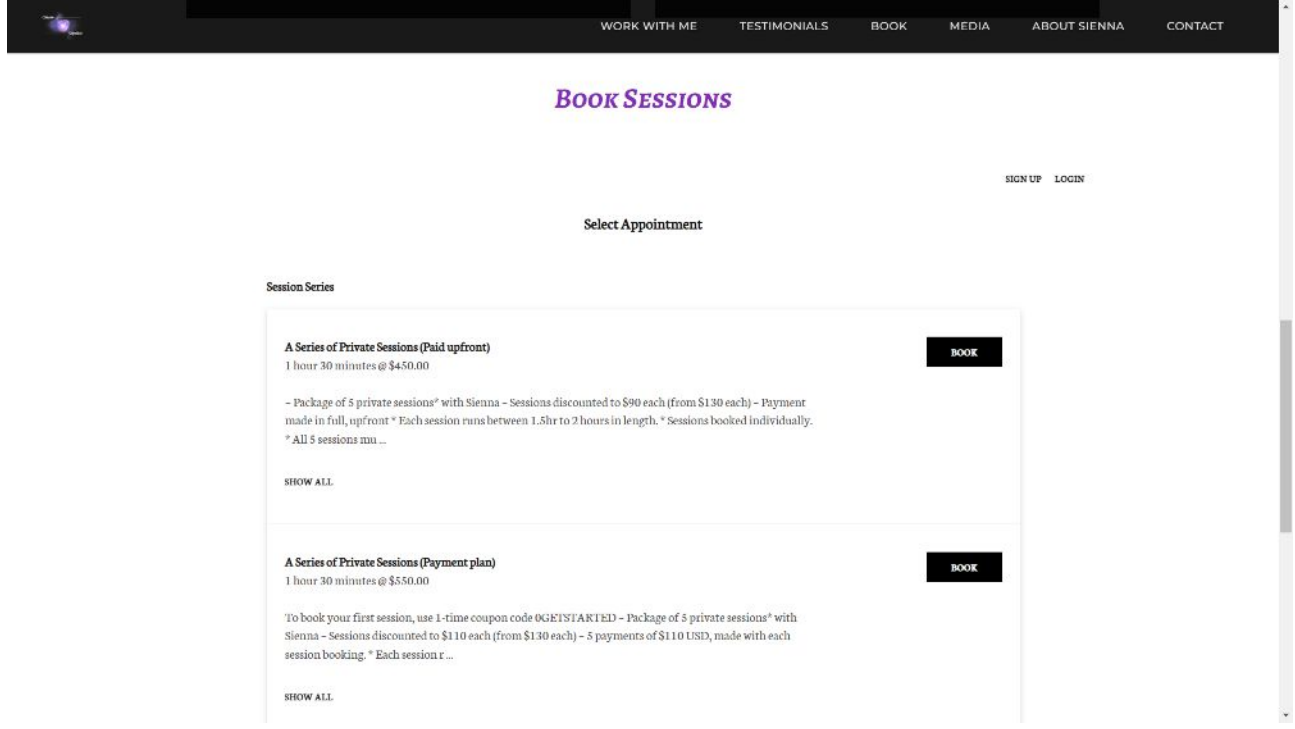

There is no requirement to login into Acuity to complete the following steps. No account is required.

#### **There are 2 appointment options:**

- **1.** A Series of Private Sessions (Paid upfront)
- **2.** A Series of Private Sessions (Payment plan)

#### **Step 1:**

Select the option that you originally booked and paid with.

#### **Step 2:**

Choose an appointment time

#### **Step 3.**

Enter your first name, last name, email, and tick the boxes.

#### **Step 4.**

Click '*Continue to payment*' button

#### **Step 6.**

On the Checkout/Payment screen, click on '*Package, gift, or coupon code +*' (see image below).

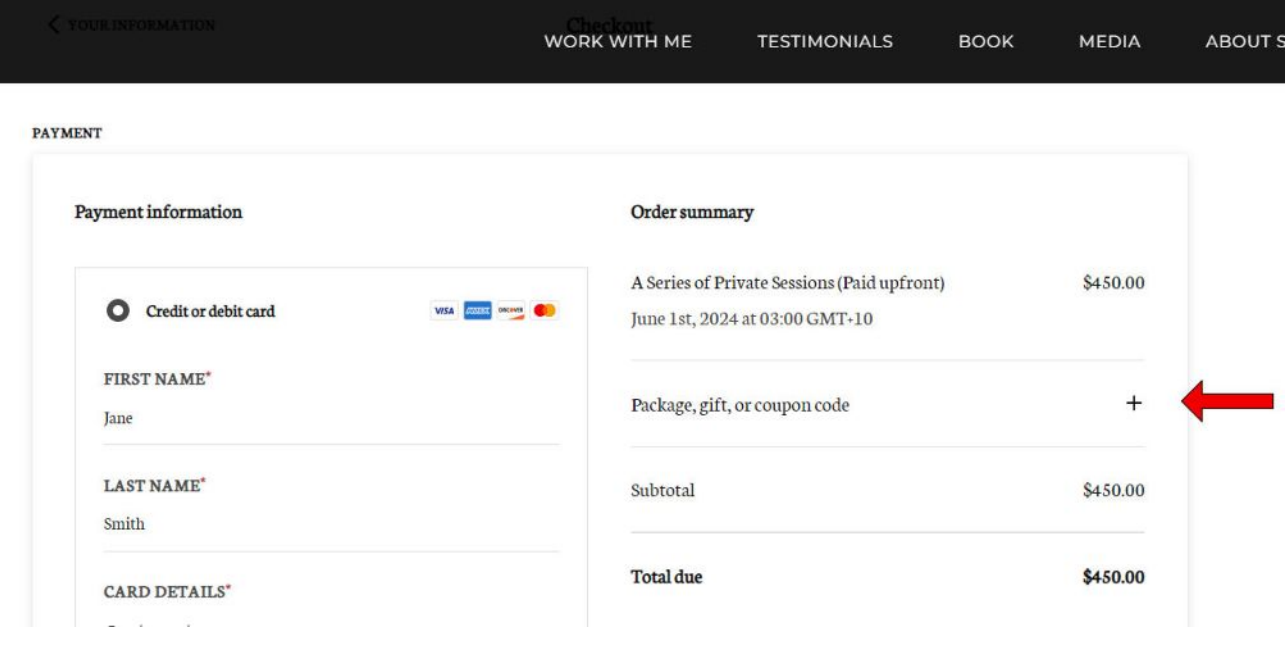

### **Step 7.**

Enter the coupon you were given and click 'Apply'

# **If you have paid upfront**:

Applying the coupon code will reduce the total to \$0 and the credit card section will be greyed out (see example image below).

Click *Confirm* to finish booking your appointment.

**PAYMENT** 

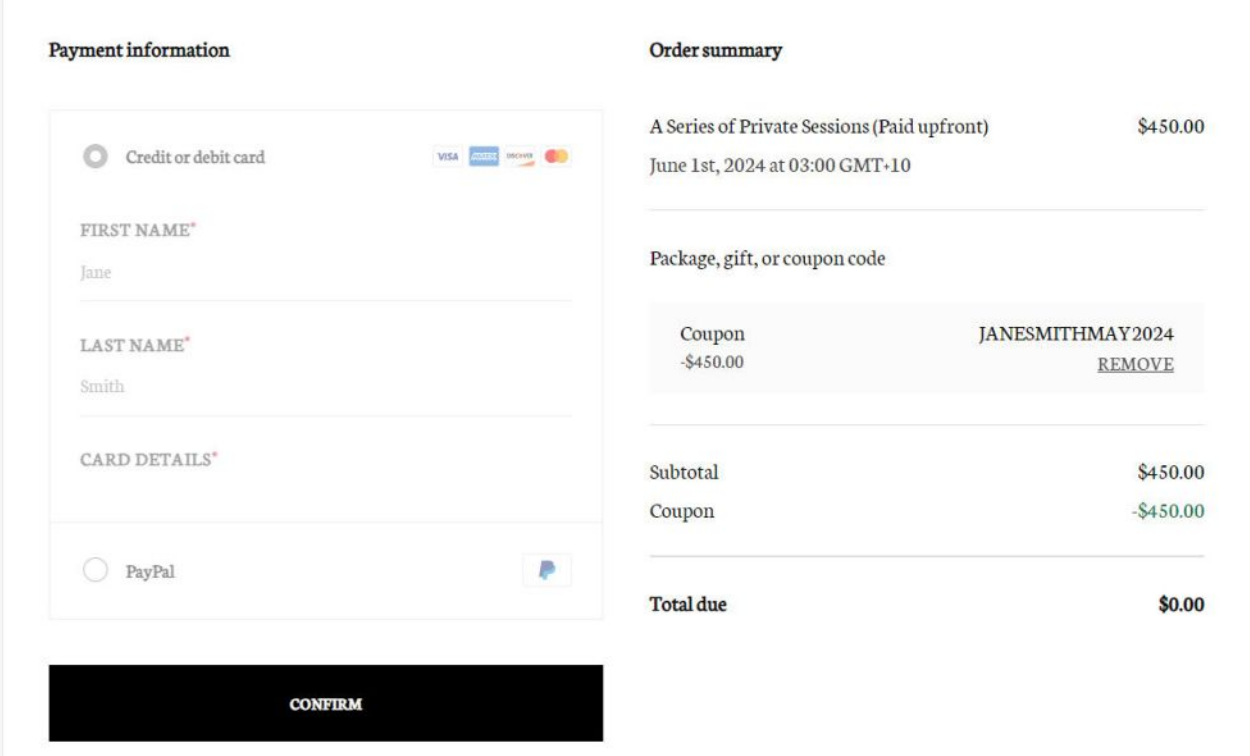

### **If you are on a payment plan:**

Applying the coupon code will reduce the total owed to 1/5th of the package price and you will need to enter your payment details to complete the transaction (see example image below).

Once you have entered your card details, click *'Pay & Confirm'* to finish booking your appointment.

**Note:** No account login is required if you choose *Credit or debit card*.

You may be asked to login if you choose the PayPal option. [See more here](#page-8-0).

PAYMENT

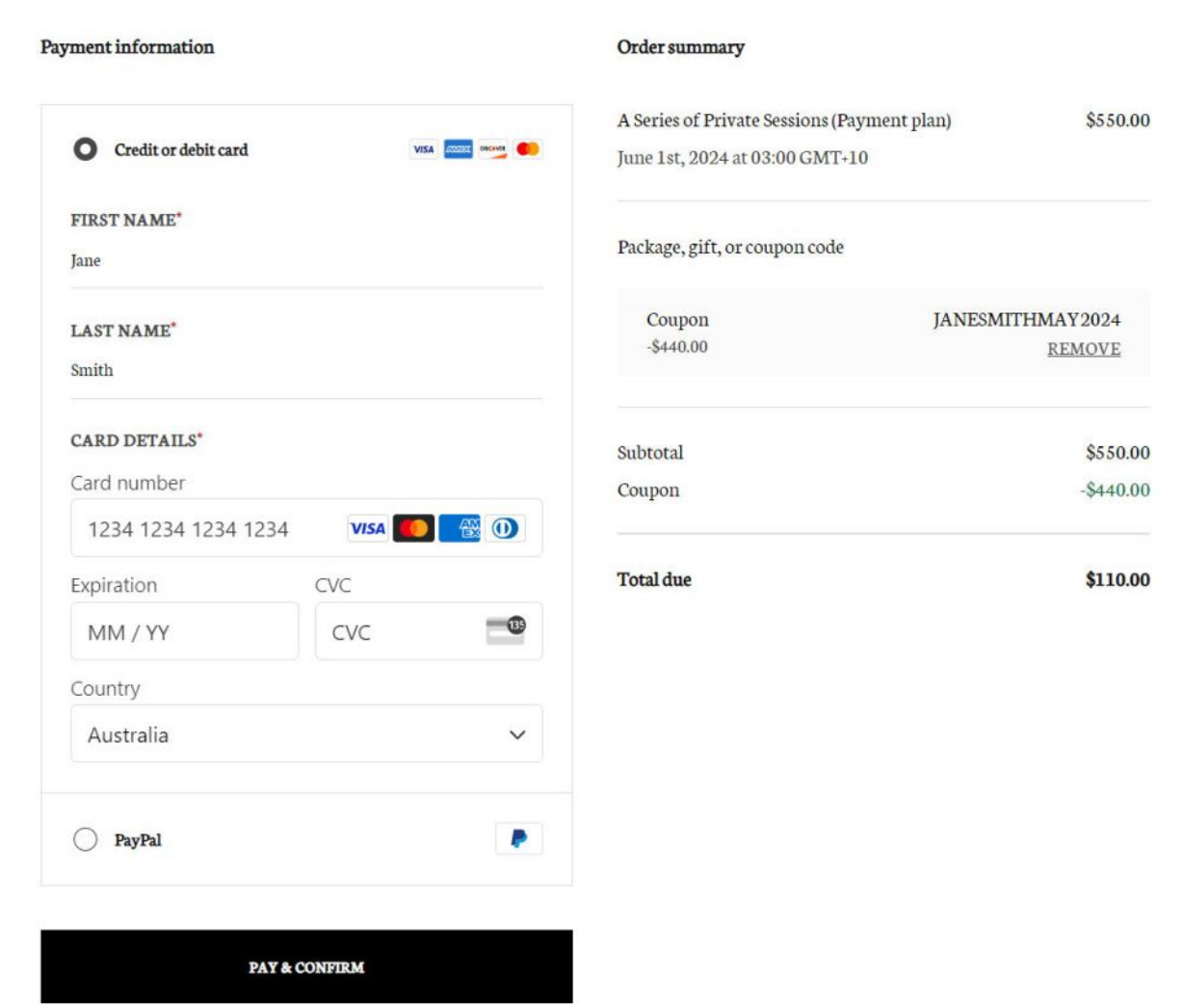

## **Step 8.**

Once the booking is complete you should see a success page with your booking details, and you will be sent a confirmation email with these same details.

# <span id="page-8-0"></span>**Choosing PayPal payment option**

'Continue to PayPal' if you prefer to use that option. You will be taken to a PayPal screen.

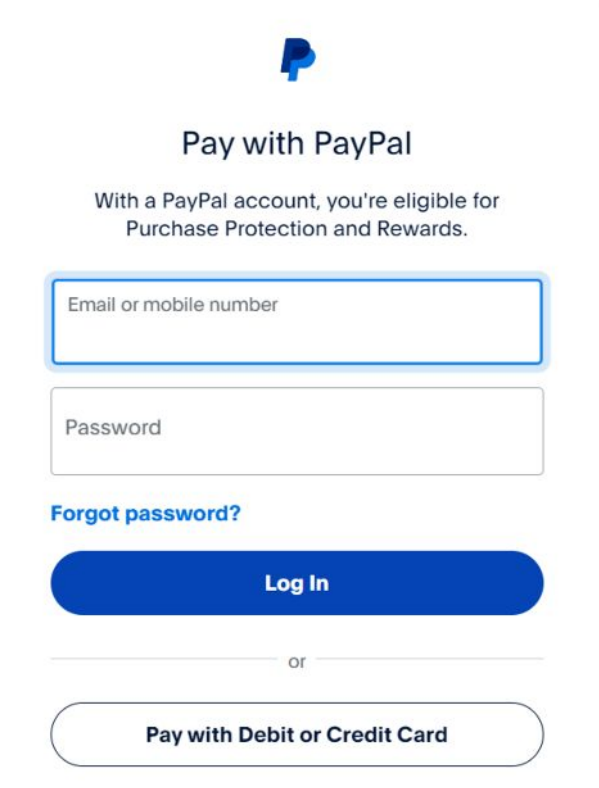

# **If you have a PayPal account:**

Login to complete the transaction.

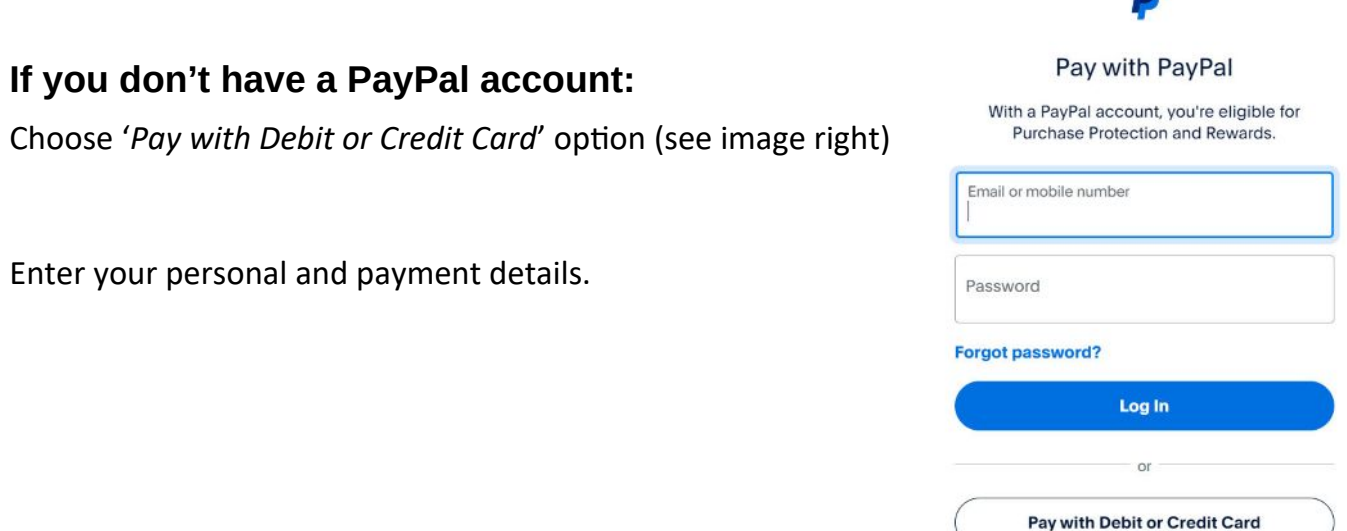

Cancel and return to stealingthemoon2@gmail.com  $\begin{array}{|c|c|c|c|}\hline \multicolumn{1}{|c|}{\mathbf{\mathsf{C}}}\smallsetminus&\mathsf{English}\end{array}$  Français Español  $\begin{array}{|c|c|c|}\hline \multicolumn{1}{|c|}{\mathbf{\mathsf{C}}}\smallsetminus&\mathsf{English}\end{array}$ 

# **If you wish to create a PayPal account:**

Leave the option below ticked.

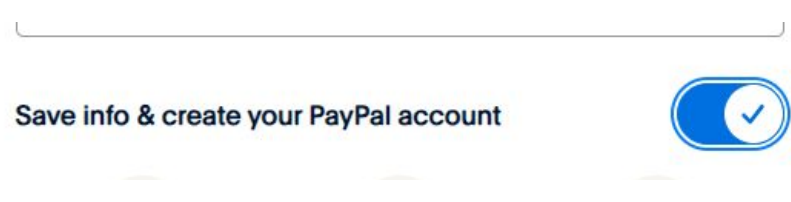

# **If you DON'T wish to create a PayPal account:**

Untick the button and choose to '*Continue as Guest*'.

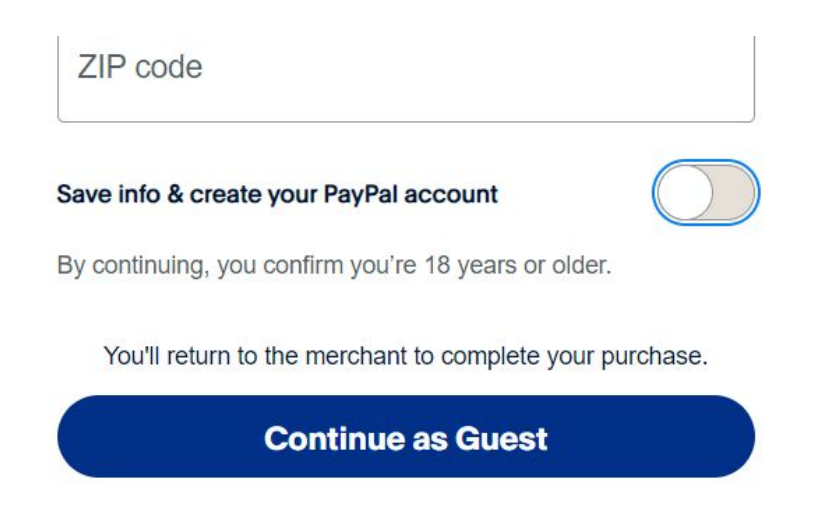

Once payment is complete, you should be redirected back to the booking section, and see a success message with your booking details. You will be sent a confirmation email with these same details.